## Delete an Element from a Page in Claro

**Created On: April 29, 2021**

**Created with:**

- 1. Select the text element you wish to delete.
	- Diam  $\sqrt{ }$ ullamo nisl co comm Nisl ve nisi qu fringilla
- 2. On the Selection Control Bar, select Delete (the red X).

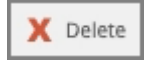

3. A dialog box will be shown.

Deleting an element is not reversible using the Undo options. If you delete something but want it back on the Page again you will have to add it again.

Select Delete.

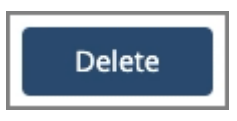

4. The element is deleted from the page.